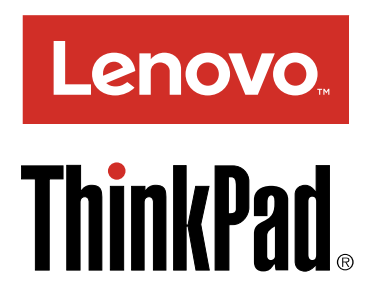

# Gebruikershandleiding ThinkPad USB-C Dock

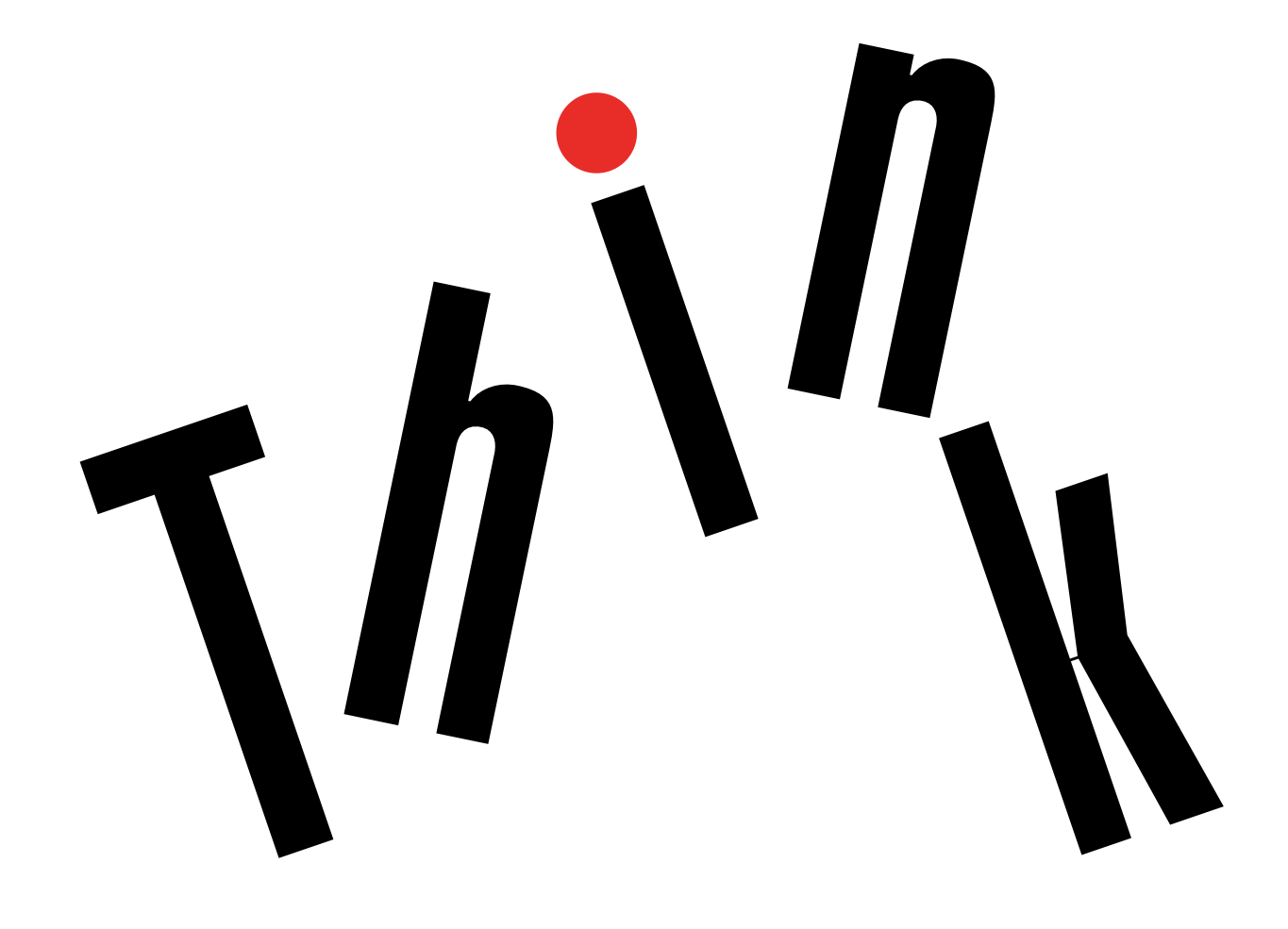

1 <http://www.lenovo.com/safety>

#### **Eerste uitgave (December 2016)**

### **© Copyright Lenovo 2016.**

KENNISGEVING BEGRENSDE EN BEPERKTE RECHTEN: als gegevens of software word(t)(en) geleverd conform een GSA-contract (General Services Administration), zijn gebruik, vermenigvuldiging en openbaarmaking onderhevig aan beperkingen zoals beschreven in Contractnr. GS-35F-05925.

## **Inhoud**

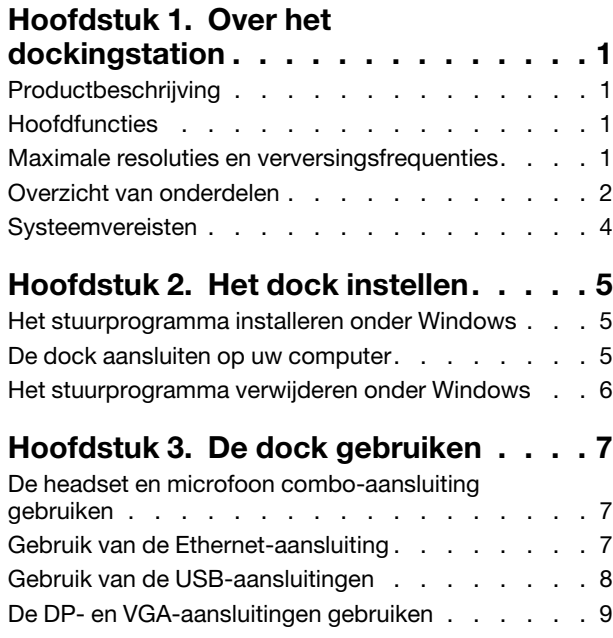

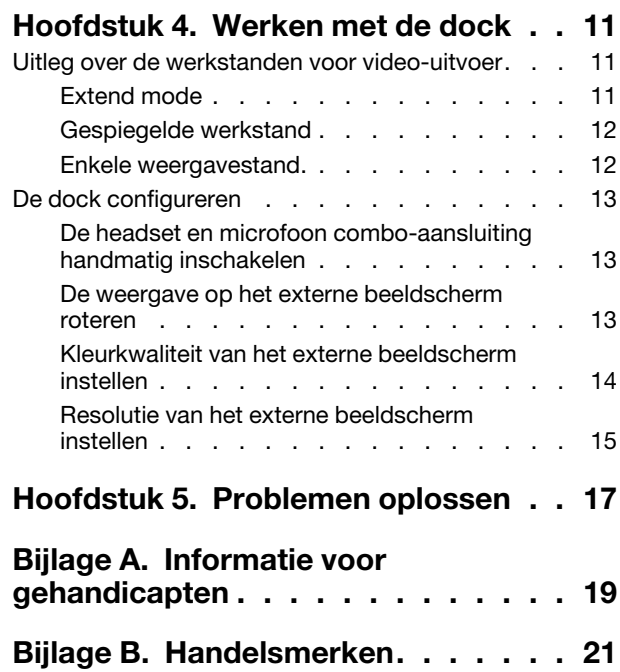

## <span id="page-4-0"></span>**Hoofdstuk 1. Over het dockingstation**

<span id="page-4-1"></span>Dit hoofdstuk bevat productinformatie over de ThinkPad® USB-C Dock (hierna dock genoemd).

### **Productbeschrijving**

De dock is een draagbare uitbreidingsmodule waarmee u uw computer eenvoudig kunt aansluiten op Ethernet en meerdere apparaten, zoals een headset, een beeldscherm en USB-apparaten (Universal Serial Bus).

U kunt uw werkplek instellen door uw computer op de dock aan te sluiten met een USB-C-kabel, meerdere apparaten op de dock aan te sluiten en de dock op uw computer te configureren. Vervolgens kunt u de diverse apparaten elke keer gebruiken als u uw computer met de dock verbindt. De dock kan uw computer ook van stroom voorzien wanneer deze op de computer is aangesloten.

Uw optiepakket bevat:

- ThinkPad USB-C Dock
- Voedingsadapter
- Netsnoer
- USB-C-kabel
- **Garantieposter**

Als er onderdelen ontbreken of beschadigd zijn, kunt u contact opnemen met het verkooppunt. Bewaar altijd uw aankoopbewijs en verpakkingsmateriaal. U hebt deze misschien nodig om garantieservice te krijgen.

### <span id="page-4-2"></span>**Hoofdfuncties**

De dock bevat de volgende hoofdfuncties:

- USB-aansluitingen: drie USB 3.0-aansluitingen, twee USB 2.0-aansluitingen en één USB-C-aansluiting
- Netwerkverbinding: Gigabit Ethernet-snelheid
- Ondersteunde externe beeldschermen: het DisplayPort® (DP)-beeldscherm en het VGA-beeldscherm (Video Graphics Array)
- Ondersteunde functies:
	- ThinkVantage<sup>®</sup> Access Connections<sup>TM</sup> (alleen Windows<sup>®</sup> 7)
	- Preboot eXecution Environment (PXE) (ondersteund op bepaalde Lenovo®-computers)
	- MAC-adres (Media Access Control) Pass Through
	- Wake on LAN

Raadpleeg ['Gebruik van de Ethernet-aansluiting' op pagina 7](#page-10-2) voor meer informatie over de ondersteunde functies.

### <span id="page-4-3"></span>**Maximale resoluties en verversingsfrequenties**

Voor een betere beeldschermervaring wordt u geadviseerd een of twee externe beeldschermen tegelijk op de dock aan te sluiten.

• Alleen DP-uitvoer: 3840 x 2160 pixels (30 Hz)

- Alleen VGA-uitvoer: 1920 x 1200 pixels (60 Hz)
- Gelijktijdige uitvoer DP en VGA: 1920 x 1080 pixels (60 Hz)
- <span id="page-5-0"></span>• DP en gelijktijdige DP-uitvoer: 1920 x 1080 pixels (60 Hz)

### **Overzicht van onderdelen**

In de volgende afbeelding ziet u waar welke aansluitingen en bedieningselementen zich op uw dock bevinden.

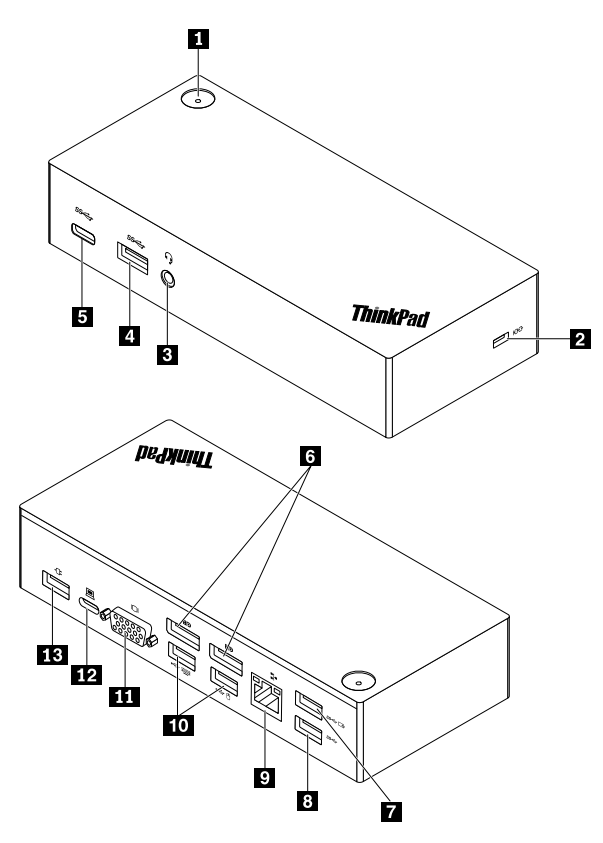

#### Figuur 1. Overzicht van onderdelen

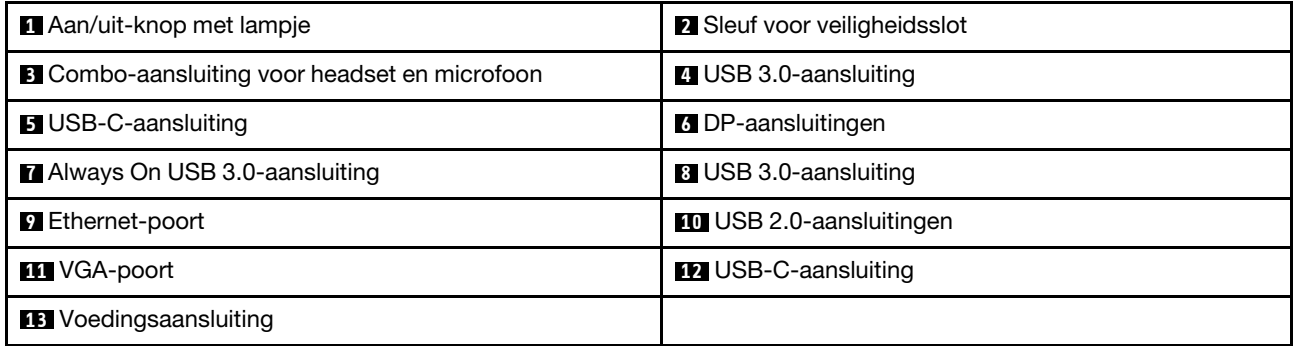

### **1 Aan/uit-knop met lampje**

- Aan/uit-knop
	- Wanneer de dock van de computer is losgekoppeld, drukt u op de aan/uit-knop om de dock uit te schakelen.
- Wanneer de dock op de computer wordt aangesloten, heeft de aan/uit-knop op de dock dezelfde functies als de aan/uit-knop van de computer. U kunt de aan/uit-knop op de dock gebruiken om de computer in te schakelen, uit te schakelen, in de slaapstand of sluimerstand te plaatsen of te wekken nadat u hebt gedefinieerd wat de aan/uit-knop op uw computer doet. Voer de volgende stappen uit om het gedrag van de aan/uit-knop te wijzigen:
	- 1. Ga naar het Configuratiescherm en wijzig de weergave van Configuratiescherm van Categorie in Grote pictogrammen of Kleine pictogrammen.
	- 2. Klik op **Energiebeheer** ➙ **Het gedrag van de aan/uit-knoppen bepalen**.
	- 3. Volg de aanwijzingen op het scherm.
- Lampje van aan/uit-knop

Het lampje toont de dockstatus en de computerstatus:

- **Uit**: de dock is uit of de computer is uit of staat in de sluimerstand.
- **Wit**: De computer staat aan.
- **Wit en knippert langzaam**: de computer staat in de slaapstand.
- **Oranje**: de dock is ingeschakeld en gereed om verbinding te maken met de computer.

#### **2 Sleuf voor veiligheidsslot**

Om uw dock tegen diefstal te beschermen, maakt u uw dock met een passend kabelslot aan een bureau, een tafel of een ander permanent voorwerp vast.

**Opmerking:** U bent zelf verantwoordelijk voor de keuze en toepassing van het specifieke slot en andere beveiligingsvoorzieningen. Lenovo geeft geen oordeel, commentaar of garantie met betrekking tot de functionaliteit, kwaliteit of prestaties van het slot en de beveiligingsvoorziening.

#### **3 Combo-aansluiting voor headset en microfoon**

Sluit een hoofdtelefoon of headset met een vierpolige 3,5 mm stekker aan.

#### **4 8 USB 3.0-aansluiting**

Sluit USB-compatibele apparaten, zoals een USB-opslagapparaat of een USB-printer, aan. Voor optimale gegevensoverdracht sluit u een USB 3.0-apparaat aan op een USB 3.0-aansluiting in plaats van een USB 2.0-aansluiting.

### **5 USB-C-aansluiting**

Sluit met USB-C compatibele apparaten uitsluitend voor gegevensoverdracht aan, zoals een USB-Copslagapparaat.

#### **6 DP-aansluiting**

Hierop kunt u een high-performance beeldscherm, een direct-drive beeldscherm of een ander apparaat aansluiten dat gebruikmaakt van een DP-aansluiting.

#### **7 Always On USB 3.0-aansluiting**

Hiermee kunt u apparaten opladen zelfs wanneer uw computer is uitgeschakeld, in de slaap- of sluimerstand staat of als de dock is losgekoppeld van uw computer.

#### **9 Ethernet-poort**

Sluit de dock op een Ethernet-LAN aan met een Ethernet-kabel.

### **10 USB 2.0-aansluitingen**

Sluit USB 2.0-apparaten aan, zoals een USB-toetsenbord, USB-muis, USB-opslagapparaat of USB-printer.

### **Opmerkingen:**

- Het wordt aanbevolen een USB-toetsenbord en een USB-muis op de USB 2.0-aansluitingen aan te sluiten.
- Als u een USB 3.0-apparaat gebruikt, wordt het voor een hogere USB-transmissiesnelheid aangeraden dit apparaat aan te sluiten op een USB 3.0-aansluiting.

### **11 VGA-poort**

Hierop sluit u een met VGA compatibel video-apparaat aan, zoals een VGA-beeldscherm.

### **12 USB-C-aansluiting**

Sluit de dock op uw computer aan met een USB-C-kabel.

### **13 Voedingsaansluiting**

<span id="page-7-0"></span>Sluit de dock op de voedingsadapter aan.

### **Systeemvereisten**

Zorg ervoor dat uw computer is uitgerust met één van de volgende Microsoft®-besturingssystemen voordat u de dock gebruikt:

- Windows 7
- Windows 10

## <span id="page-8-0"></span>**Hoofdstuk 2. Het dock instellen**

In dit gedeelte vindt u informatie over het aansluiten van de dock op uw computer en over de installatie en het verwijderen van het stuurprogramma.

### <span id="page-8-1"></span>**Het stuurprogramma installeren onder Windows**

Op de Lenovo-computer met USB-C-aansluitingen is vooraf het dockstuurprogramma geïnstalleerd. In dit geval is het dockingstation klaar voor gebruik nadat u het op een stopcontact en uw computer hebt aangesloten. Ga voor details over het computermodel naar<http://www.lenovo.com/support/docks> en klik op **ThinkPad USB-C Dock**.

De nieuwste versie van het stuurprogramma voor de dock kan ook via de Lenovo-website worden gedownload. Ga naar [http://www.lenovo.com/support/docks,](http://www.lenovo.com/support/docks) klik op **ThinkPad USB-C Dock** en download het installatiebestand voor het stuurprogramma. Volg vervolgens de instructies op het scherm om het stuurprogramma te installeren.

### <span id="page-8-2"></span>**De dock aansluiten op uw computer**

Ga als volgt te werk om de dock op uw computer aan te sluiten:

- 1. Steek het netsnoer in de netvoedingsadapter **1** .
- 2. Sluit het netsnoer aan op een werkend stopcontact **2** .
- 3. Sluit de voedingsadapter aan op de netvoedingsaansluiting op het dockingstation **3** .

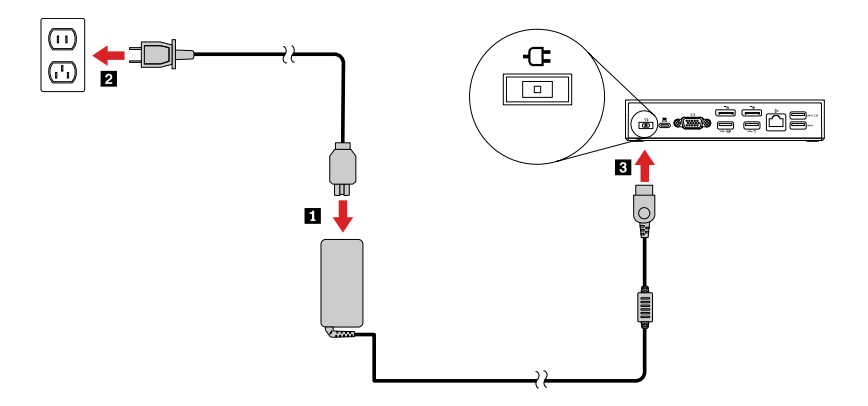

Figuur 2. De dock aansluiten op de voedingseenheid

- 4. Sluit het ene uiteinde van de USB-C-kabel aan op het dockingstation  $\blacksquare$ .
- 5. Sluit het andere uiteinde van de USB-C-kabel aan op de computer **2** .

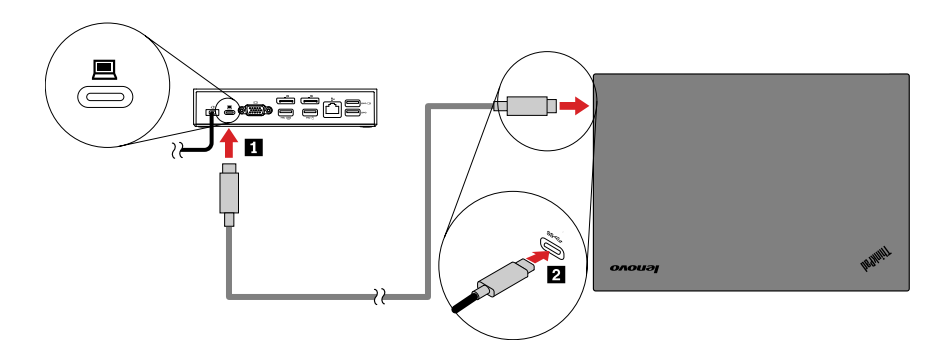

Figuur 3. De dock aansluiten op de computer

**Opmerking:** De dock voorziet de computer van stroom wanneer deze op de computer is aangesloten.

### <span id="page-9-0"></span>**Het stuurprogramma verwijderen onder Windows**

U verwijdert het stuurprogramma als volgt:

### **Voor Windows 7**:

- 1. Sluit alle toepassingen af die gebruik maken van de dock.
- 2. Klik op **Start** ➙ **Configuratiescherm**. Wijzig vervolgen de weergave van Configuratiescherm in Categorie.
- 3. Klik op **Een programma verwijderen** ➙ **USB-audio van ThinkPad-USB-C Dock**en klik vervolgens met de rechtermuisknop op **Verwijderen**.
- 4. Volg de instructies op het scherm om het stuurprogramma te verwijderen.
- 5. Start de computer indien nodig opnieuw op.

### **Voor Windows 10**:

- 1. Op het bureaublad plaatst u de cursor in de linkerbenedenhoek van het scherm en zoekt u vervolgens in het zoekveld naar **Configuratiescherm**.
- 2. Klik op **Configuratiescherm** en wijzig vervolgens de weergave van Configuratiescherm in Categorie.
- 3. Klik op **Een programma verwijderen** ➙ **USB-audio van ThinkPad-USB-C Dock**en klik vervolgens met de rechtermuisknop op **Verwijderen**.
- 4. Volg de instructies op het scherm om het stuurprogramma te verwijderen.

## <span id="page-10-0"></span>**Hoofdstuk 3. De dock gebruiken**

In dit gedeelte vindt u instructies voor het gebruik van de aansluitingen op de dock:

- ['De headset en microfoon combo-aansluiting gebruiken' op pagina 7](#page-10-1)
- ['Gebruik van de Ethernet-aansluiting' op pagina 7](#page-10-2)
- ['Gebruik van de USB-aansluitingen' op pagina 8](#page-11-0)
- ['De DP- en VGA-aansluitingen gebruiken' op pagina 9](#page-12-0)

Met de dock wordt de verbindingsmogelijkheid van uw computer uitgebreid. U kunt apparaten aansluiten op de desbetreffende aansluitingen op de dock nadat uw computer is ingeschakeld. Gewoonlijk duurt het enkele seconden voordat de computer nieuwe apparaten herkent.

Met de dock wordt de verbinding tussen uw computer en meerdere apparaten eenvoudiger Zo kunt u de USB-apparaten en externe beeldschermen bijvoorbeeld met de dock verbinden in plaats van met de computer. Wanneer u uw computer elders wilt gebruiken, kunt u de computer van de dock loskoppelen zonder dat u de USB-apparaten en de externe beeldschermen hoeft te verwijderen. Wanneer u weer terugkomt, sluit u uw computer gewoon weer op de dock aan om alle eerdere verbindingen te herstellen en gelijk weer verder te kunnen werken.

### <span id="page-10-1"></span>**De headset en microfoon combo-aansluiting gebruiken**

De combo-aansluiting voor headset en microfoon op de dock is een lijnuitgang van 3,5 mm die microfoon en stereo combineert. Deze werkt voor de standaardheadset, -microfoon of -luidspreker van 3,5 mm.

**Opmerking:** De combo-aansluiting voor headset en microfoon op de dock wordt automatisch aangezet als u de dock correct hebt aangesloten op uw computer en het stuurprogramma hebt geïnstalleerd. Als u echter niets hoort via de headset die aangesloten is op de combo-aansluiting voor headset en microfoon op de dock, kunt u handmatig de combo-aansluiting voor headset en microfoon op de dock inschakelen. Zie ['De](#page-16-1)  [headset en microfoon combo-aansluiting handmatig inschakelen' op pagina 13](#page-16-1) voor meer informatie.

### <span id="page-10-2"></span>**Gebruik van de Ethernet-aansluiting**

Om de Ethernet-poort op de dock te kunnen gebruiken, sluit u de dock aan op een standaardnetwerk van 10 Mbps, 100 Mbps of 1000 Mbps.

De Ethernet-verbinding op de dock ondersteunt de volgende functies:

• ThinkVantage Access Connections (alleen Windows 7)

Access Connections is een ondersteunend programma voor het maken van verbindingen en het definiëren en beheren van locatieprofielen. In elk locatieprofiel zijn alle configuratie-instellingen voor het netwerk en internet opgeslagen die nodig zijn om vanaf een specifieke locatie (bijvoorbeeld thuis of op kantoor) een verbinding tot stand te brengen met een netwerkinfrastructuur. Door een ander locatieprofiel te kiezen wanneer u uw computer ergens anders gebruikt, kunt u snel en gemakkelijk een verbinding tot stand brengen met een netwerk, zonder dat u telkens handmatig uw instellingen opnieuw hoeft te configureren en de computer weer moet opstarten.

• Preboot eXecution Environment (PXE) (ondersteund op bepaalde Lenovo-computers)

Dankzij de PXE-technologie is de computer eenvoudiger te beheren doordat u dan de mogelijkheid hebt om de computer vanaf een server op te starten. Ga voor een lijst met computers die PXE ondersteunen naar [www.lenovo.com/accessoriesguide.](http://www.lenovo.com/accessoriesguide)

• MAC address Pass Through

Het MAC-adres van uw dock is hetzelfde als dat van uw computer nadat de functie MAC address Pass Through is ingeschakeld.

• Wake on LAN

De netwerkbeheerder kan een computer inschakelen via een beheersconsole met de functie Wake on LAN. Wanneer de functie Wake on LAN is ingeschakeld, kunnen vele bewerkingen op afstand worden uitgevoerd, bijvoorbeeld gegevensoverdracht, updates van software en flash-updates van het UEFI BIOS. Het updateproces kan na normale werktijden en in het weekend worden uitgevoerd, zodat de gebruikers tijdens hun werkzaamheden niet worden gestoord en het LAN-verkeer tot een minimum wordt beperkt. Dit bespaart tijd en verhoogt de productiviteit.

**Opmerking:** U kunt de PXE-functie, de functie MAC Address Pass Through en de functie Wake on LAN inschakelen door het BIOS op uw computer te configureren. Raadpleeg de gebruikershandleiding van uw computer voor meer informatie over het configureren van het BIOS.

Er bevinden zich twee indicatielampjes bovenop de Ethernet-aansluiting.

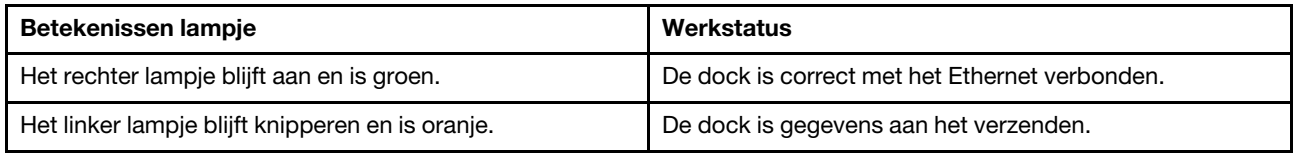

### <span id="page-11-0"></span>**Gebruik van de USB-aansluitingen**

Sluit USB-compatibele apparaten, zoals een USB-opslagapparaat of een USB-printer, op de USBaansluitingen aan.

### **Opmerkingen:**

- Het wordt aanbevolen een USB-toetsenbord en een USB-muis op de USB 2.0-aansluitingen aan te sluiten.
- Als u een USB 3.0-apparaat gebruikt, wordt het voor een hogere USB-transmissiesnelheid aangeraden dit apparaat aan te sluiten op een USB 3.0-aansluiting.
- De dock heeft twee typen USB-C-aansluitingen:
	- $\equiv$   $\equiv$ : Sluit uw computer op deze USB-C-aansluiting op de dock aan.
	- $\overline{\bigoplus}$ : Sluit een met USB-C compatibel apparaat op deze USB-C-aansluiting op de dock aan voor uitsluitend gegevensoverdracht, zoals een USB-C-opslagapparaat.

### **Always On USB 3.0-aansluiting gebruiken**

Wanneer de dock op de voedingseenheid is aangesloten, kunt u standaard via de Always On USB 3.0 aansluiting ( $s \leftarrow \Box$ ) bepaalde mobiele digitale apparaten en smartphones opladen.

De Always On USB 3.0-aansluiting kan tijdens het oplaadproces netvoeding tot 2,4 A leveren. Als u op de aan/uit-knop drukt om de dock uit te schakelen, levert de dock geen netvoeding meer.

## <span id="page-12-0"></span>**De DP- en VGA-aansluitingen gebruiken**

Als u de DP-aansluiting wilt gebruiken, moet u een extern beeldscherm met behulp van een DP-kabel op de dock aansluiten. Als u de VGA-aansluiting wilt gebruiken, sluit u een extern VGA-beeldscherm met behulp van een VGA-kabel aan op de dock.

**Opmerking:** U verkrijgt de beste resultaten door het externe beeldscherm af en toe bij te stellen om de instellingen van het beeldscherm af te stemmen op de video-uitvoer van de dock. Meer informatie over de procedure voor bijstelling vindt u in de documentatie bij het externe beeldscherm.

## <span id="page-14-0"></span>**Hoofdstuk 4. Werken met de dock**

Dit gedeelte bevat informatie over de video-uitvoerwerkstanden van de dock en instructies voor de configuratie van de dock aangepast aan uw behoeften.

### <span id="page-14-1"></span>**Uitleg over de werkstanden voor video-uitvoer**

De dock werkt in de volgende drie standen voor video-uitvoer:

- ['Extend mode' op pagina 11](#page-14-2)
- ['Gespiegelde werkstand' op pagina 12](#page-15-0)
- ['Enkele weergavestand.' op pagina 12](#page-15-1)

De dock werkt standaard in de uitgebreide werkstand. De eerste keer dat u de dock met uw computer verbindt, worden de resolutie van uw computer en die van het aangesloten beeldscherm gewijzigd in de standaardwaarden. U kunt de resolutie naar wens aanpassen.

### <span id="page-14-2"></span>**Extend mode**

Wanneer de dock in de uitgebreide werkstand staat, wordt uw weergave over twee beeldschermen verdeeld. Het beeldscherm van uw computer wordt het primaire beeldscherm en het externe beeldscherm wordt het secundaire beeldscherm. Het externe beeldscherm bevindt zich standaard aan de rechterzijde van het beeldscherm van de computer.

In de uitgebreide werkstand kunt u vensters van het ene naar het andere scherm slepen. U kunt uw productiviteit ook als volgt verhogen:

- E-mails lezen op het ene scherm en de bijlagen openen op het andere.
- Een spreadsheet spreiden over twee beeldschermen.
- Uw werkgebied vergroten door alle paletten en werkbalken op het andere beeldscherm te plaatsen wanneer u afbeeldingen bewerkt.
- Het bureaublad geopend houden op het ene beeldscherm en video's bekijken op het andere.

Ga als volgt te werk om de uitgebreide werkstand te activeren:

#### **Voor Windows 7**:

- 1. Klik op **Start** ➙ **Configuratiescherm**.
- 2. Afhankelijk van de werkstand van uw Configuratiescherm doet u een van de volgende dingen:
	- Klik op **Beeldscherm** ➙ **Beeldscherminstellingen wijzigen**.
	- Klik op **Vormgeving en persoonlijke instellingen** ➙ **Beeldscherm** ➙ **Beeldscherminstellingen wijzigen**.
- 3. In de vervolgkeuzelijst **Meerdere beeldschermen** selecteert u **Deze beeldschermen uitbreiden**.
- 4. Volg de aanwijzingen op het scherm om de instelling te voltooien.

#### **Voor Windows 10**:

- 1. Op het bureaublad plaatst u de cursor in de linkerbenedenhoek van het scherm en zoekt u vervolgens in het zoekveld naar **Configuratiescherm**.
- 2. Afhankelijk van de werkstand van uw Configuratiescherm doet u een van de volgende dingen:
- Klik op **Beeldscherm** ➙ **Beeldscherminstellingen wijzigen**.
- Klik op **Vormgeving en persoonlijke instellingen** ➙ **Beeldscherm** ➙ **Beeldscherminstellingen wijzigen**.
- 3. In de vervolgkeuzelijst **Meerdere beeldschermen** selecteert u **Deze beeldschermen uitbreiden**.
- 4. Volg de aanwijzingen op het scherm om de instelling te voltooien.

### <span id="page-15-0"></span>**Gespiegelde werkstand**

Als de dock in de gespiegelde werkstand staat, wordt het beeld op het scherm van uw computer gekloond op het externe beeldscherm. Op de dock worden automatisch de instellingen (schermresolutie, kleurkwaliteit en verversingsfrequentie) voor het externe beeldscherm geselecteerd. Hiermee wordt een optimale resolutie op basis van uw computer bereikt.

Ga als volgt te werk om de gespiegelde werkstand te activeren:

### **Voor Windows 7**:

- 1. Klik op **Start** ➙ **Configuratiescherm**.
- 2. Afhankelijk van de werkstand van uw Configuratiescherm doet u een van de volgende dingen:
	- Klik op **Beeldscherm** ➙ **Beeldscherminstellingen wijzigen**.
	- Klik op **Vormgeving en persoonlijke instellingen** ➙ **Beeldscherm** ➙ **Beeldscherminstellingen wijzigen**.
- 3. In de vervolgkeuzelijst **Meerdere beeldschermen** selecteert u **Deze beeldschermen dupliceren**.
- 4. Volg de aanwijzingen op het scherm om de instelling te voltooien.

#### **Voor Windows 10**:

- 1. Op het bureaublad plaatst u de cursor in de linkerbenedenhoek van het scherm en zoekt u vervolgens in het zoekveld naar **Configuratiescherm**.
- 2. Afhankelijk van de werkstand van uw Configuratiescherm doet u een van de volgende dingen:
	- Klik op **Beeldscherm** ➙ **Beeldscherminstellingen wijzigen**.
	- Klik op **Vormgeving en persoonlijke instellingen** ➙ **Beeldscherm** ➙ **Beeldscherminstellingen wijzigen**.
- 3. In de vervolgkeuzelijst **Meerdere beeldschermen** selecteert u **Deze beeldschermen dupliceren**.
- 4. Volg de aanwijzingen op het scherm om de instelling te voltooien.

### <span id="page-15-1"></span>**Enkele weergavestand.**

Als de dock in de enkele weergavestand staat, kunt u uw bureaublad in slechts één scherm weergeven.

Ga als volgt te werk om de enkele weergavestand te activeren:

### **Voor Windows 7**:

- 1. Klik op **Start** ➙ **Configuratiescherm**.
- 2. Afhankelijk van de werkstand van uw Configuratiescherm doet u een van de volgende dingen:
	- Klik op **Beeldscherm** ➙ **Beeldscherminstellingen wijzigen**.
	- Klik op **Vormgeving en persoonlijke instellingen** ➙ **Beeldscherm** ➙ **Beeldscherminstellingen wijzigen**.
- 3. In de vervolgkeuzelijst **Meerdere beeldschermen** selecteert u **Bureaublad alleen weergeven op 1 weergeven** of **Bureaublad alleen weergeven op 2 weergeven**.

4. Volg de aanwijzingen op het scherm om de instelling te voltooien.

### **Voor Windows 10**:

- 1. Op het bureaublad plaatst u de cursor in de linkerbenedenhoek van het scherm en zoekt u vervolgens in het zoekveld naar **Configuratiescherm**.
- 2. Afhankelijk van de werkstand van uw Configuratiescherm doet u een van de volgende dingen:
	- Klik op **Beeldscherm** ➙ **Beeldscherminstellingen wijzigen**.
	- Klik op **Vormgeving en persoonlijke instellingen** ➙ **Beeldscherm** ➙ **Beeldscherminstellingen wijzigen**.
- 3. In de vervolgkeuzelijst **Meerdere beeldschermen** selecteert u **Bureaublad alleen weergeven op 1 weergeven** of **Bureaublad alleen weergeven op 2 weergeven**.
- 4. Volg de aanwijzingen op het scherm om de instelling te voltooien.

**Opmerking:** Als u **Bureaublad alleen op 1 weergeven** selecteert, wordt het scherm van uw computer ingeschakeld en wordt het externe beeldscherm uitgeschakeld. De andere functies, zoals audio, Ethernet en USB-verbinding, kunnen echter nog steeds werken, ook al is het externe beeldscherm uit. Als u **Bureaublad alleen op 2 weergeven** selecteert, wordt het externe beeldscherm ingeschakeld en wordt het scherm van uw computer uitgeschakeld.

### <span id="page-16-0"></span>**De dock configureren**

U kunt de beeldscherminstellingen van de dock aangepast aan uw behoeften configureren:

- ['De headset en microfoon combo-aansluiting handmatig inschakelen' op pagina 13](#page-16-1)
- ['De weergave op het externe beeldscherm roteren' op pagina 13](#page-16-2)
- ['Kleurkwaliteit van het externe beeldscherm instellen' op pagina 14](#page-17-0)
- ['Resolutie van het externe beeldscherm instellen' op pagina 15](#page-18-0)

**Opmerking:** De instellingen die u voor de dock hebt geconfigureerd, blijven elke keer dat u de computer aansluit op de dock bewaard.

### <span id="page-16-1"></span>**De headset en microfoon combo-aansluiting handmatig inschakelen**

Schakel de headset en microfoon combo-aansluiting op de dock als volgt handmatig in:

- 1. Klik met de rechtermuisknop op het luidsprekerpictogram van Windows. Er wordt een pop-upmenu geopend.
- 2. Klik op de tab **Afspeelapparaten** om een USB-apparaat voor audio lijn uit te selecteren en klik vervolgens op de tab **Geluidsopname** om een USB-apparaat voor audio lijn in te selecteren.
- 3. Klik op **OK**.

**Opmerking:** Om de nieuwe instellingen te activeren, start u het programma dat gebruik maakt van de audioapparaten opnieuw.

### <span id="page-16-2"></span>**De weergave op het externe beeldscherm roteren**

Met de dock kunt u uitsluitend de weergave op het externe beeldscherm naar uw eigen wensen roteren.

Ga als volgt te werk om de externe beeldscherm(en) te roteren:

#### **Voor Windows 7**:

1. Klik op **Start** ➙ **Configuratiescherm**.

- 2. Afhankelijk van de werkstand van uw Configuratiescherm doet u een van de volgende dingen:
	- Klik op **Beeldscherm** ➙ **Beeldscherminstellingen wijzigen**.
	- Klik op **Vormgeving en persoonlijke instellingen** ➙ **Beeldscherm** ➙ **Beeldscherminstellingen wijzigen**.
- 3. Selecteer een van de volgende opties in de lijst **Afdrukstand**:
	- **Landschap**: de weergave op het externe beeldscherm blijft gelijk aan de weergave op het beeldscherm van uw computer.
	- **Staand**: de weergave op het externe beeldscherm wordt 90 graden naar links geroteerd.
	- **Landschap (omgekeerd)**: de weergave op het externe beeldscherm wordt omgekeerd.
	- **Staand (gespiegeld)**: de weergave op het externe beeldscherm wordt 90 graden naar rechts geroteerd.
- 4. Volg de aanwijzingen op het scherm om de instelling te voltooien.

### **Voor Windows 10**:

- 1. Op het bureaublad plaatst u de cursor in de linkerbenedenhoek van het scherm en zoekt u vervolgens in het zoekveld naar **Configuratiescherm**.
- 2. Afhankelijk van de werkstand van uw Configuratiescherm doet u een van de volgende dingen:
	- Klik op **Beeldscherm** ➙ **Beeldscherminstellingen wijzigen**.
	- Klik op **Vormgeving en persoonlijke instellingen** ➙ **Beeldscherm** ➙ **Beeldscherminstellingen wijzigen**.
- 3. Selecteer een van de volgende opties in de lijst **Afdrukstand**:
	- **Landschap**: de weergave op het externe beeldscherm blijft gelijk aan de weergave op het beeldscherm van uw computer.
	- **Staand**: de weergave op het externe beeldscherm wordt 90 graden naar links geroteerd.
	- **Landschap (omgekeerd)**: de weergave op het externe beeldscherm wordt omgekeerd.
	- **Staand (gespiegeld)**: de weergave op het externe beeldscherm wordt 90 graden naar rechts geroteerd.
- 4. Volg de aanwijzingen op het scherm om de instelling te voltooien.

**Opmerking:** Voor een normaal beeldscherm kunt u op **Staand** of **Staand (gespiegeld)** blijven klikken tot de weergave omgekeerd wordt.

### <span id="page-17-0"></span>**Kleurkwaliteit van het externe beeldscherm instellen**

De kleurkwaliteitsinstelling van het externe beeldscherm wordt alleen in het Windows 7-besturingssysteem ondersteund.

Om de kleurenkwaliteit van het externe beeldscherm in te stellen, doet u het volgende:

- 1. Klik op **Start** ➙ **Configuratiescherm**.
- 2. Afhankelijk van de werkstand van uw Configuratiescherm doet u een van de volgende dingen:
	- Klik op **Beeldscherm** ➙ **Beeldscherminstellingen wijzigen**.
	- Klik op **Vormgeving en persoonlijke instellingen** ➙ **Beeldscherm** ➙ **Beeldscherminstellingen wijzigen**.
- 3. Klik op **Geavanceerde instellingen** en klik daarna op het tabblad **Beeldscherm**.
- 4. Selecteer **Hoge kleuren (16 bits)** of **Ware kleuren (32 bits)** uit het **Kleuren** vervolgkeuzelijst.

**Opmerking:** De standaard en aanbevolen instelling is **Ware kleuren (32-bits)**.

5. Klik op **OK** om de instelling op te slaan.

### <span id="page-18-0"></span>**Resolutie van het externe beeldscherm instellen**

U stelt de resolutie van het externe beeldscherm als volgt in:

### **Voor Windows 7**:

- 1. Klik op **Start** ➙ **Configuratiescherm**.
- 2. Afhankelijk van de werkstand van uw Configuratiescherm doet u een van de volgende dingen:
	- Klik op **Beeldscherm** ➙ **Beeldscherminstellingen wijzigen**.
	- Klik op **Vormgeving en persoonlijke instellingen** ➙ **Beeldscherm** ➙ **Beeldscherminstellingen wijzigen**.
- 3. In de lijst **Resolutie** schuift u de regelaar omhoog of omlaag om de resolutie van het externe beeldscherm te veranderen.
- 4. Volg de aanwijzingen op het scherm om de instelling te voltooien.

### **Voor Windows 10**:

- 1. Op het bureaublad plaatst u de cursor in de linkerbenedenhoek van het scherm en zoekt u vervolgens in het zoekveld naar **Configuratiescherm**.
- 2. Afhankelijk van de werkstand van uw Configuratiescherm doet u een van de volgende dingen:
	- Klik op **Beeldscherm** ➙ **Beeldscherminstellingen wijzigen**.
	- Klik op **Vormgeving en persoonlijke instellingen** ➙ **Beeldscherm** ➙ **Beeldscherminstellingen wijzigen** ➙ **Geavanceerde weergave-instellingen**.
- 3. In de lijst **Resolutie** schuift u de regelaar omhoog of omlaag om de resolutie van het externe beeldscherm te veranderen.
- 4. Volg de aanwijzingen op het scherm om de instelling te voltooien.

## <span id="page-20-0"></span>**Hoofdstuk 5. Problemen oplossen**

Dit hoofdstuk geeft hints en tips voor oplossing van eventuele problemen met de dock. Controleer eerst de volgende items om te proberen een probleem op te lossen.

### **Algemeen**

- 1. **De dock werkt niet nadat deze op een computer met de geleverde USB-C-kabel is aangesloten.**
	- Controleer of de dock op de juiste manier is aangesloten op de voedingsadapter. De dock heeft altijd een externe voedingsadapter nodig om te kunnen werken, omdat de dock geen stroom krijgt van de USB-aansluiting die op uw computer is aangesloten.
	- Controleer of het stuurprogramma van de dock is geïnstalleerd. Als dat niet het geval is, installeert u het stuurprogramma en start u de computer opnieuw.
- 2. **Het 2,4 GHz draadloze toetsenbord of de 2,4 GHz draadloze muis werkt niet goed. Probleem: De muisaanwijzer is traag of beweegt niet. Bepaalde tekens gaan verloren bij het invoeren met het toetsenbord.**

Het wordt aanbevolen de ontvanger van uw 2,4 GHz-apparaat aan te sluiten aan de voorkant van de USB 3.0-aansluiting op de dock en geen ander USB 3.0-apparaat aan te sluiten naast de aansluiting waarin de ontvanger zit.

3. **Het oplaadproces wordt traag nadat ik mijn apparaat (zoals een mobiele telefoon) op de dock heb aangesloten om op te laden.**

Zorg ervoor dat u de mobiele telefoon altijd verbindt met de Always on USB 3.0-aansluiting. Koppel de dock los van de computer. Het opladen zal dan sneller gaan.

4. **Mobiele telefoons of andere USB-apparaten kunnen niet opgeladen worden wanneer ze aangesloten zijn op de Always On USB 3.0-aansluiting.**

Het wordt aanbevolen de dock van de computer los te koppelen om vervolgens de mobiele telefoons of andere USB-apparaten op te laden.

5. **Mijn computer kan niet met de muis en het toetsenbord worden geactiveerd wanneer de computer op de Always On USB 3.0-aansluiting is aangesloten.**

Zorg ervoor dat u uw toetsenbord en muis aansluit op andere USB-aansluitingen op de dock in plaats van op de Always On USB 3.0-aansluiting.

#### 6. **De computer wordt niet opgeladen nadat deze op de dock is aangesloten.**

Zorg ervoor dat u de voedingsadapter gebruikt die bij de dock is meegeleverd.

#### **Video-uitvoer**

#### 1. **Het externe beeldscherm is leeg.**

- Controleer of de computer die is aangesloten op de dock, correct werkt en niet in de spaarstand Standby of sluimerstand staat. Wanneer de computer in de spaarstand Standby of de sluimerstand staat, is de weergave van het externe beeldscherm altijd leeg.
- Zorg ervoor dat het stuurprogramma volgens de installatie-instructies is geïnstalleerd.
- Controleer of de volgende verbindingen juist zijn:
	- De verbinding tussen de USB C-kabel en uw computer
	- De verbinding tussen de USB C-kabel en de dock
	- De verbinding tussen de voedingsadapter, de dock en het stopcontact
	- De verbinding tussen uw videokabel en de dock en het externe beeldscherm.

Als het probleem blijft, ontkoppelt u alle verbindingen met de dock en verwijdert u het stuurprogramma van de dock. Vervolgens installeert u het stuurprogramma en de dock opnieuw.

#### 2. **Ik kan geen video's op het externe beeldscherm afspelen, maar ik kan ze wel op het beeldscherm van de computer afspelen.**

Sommige computers ondersteunen het COPP-protocol (Certified Output Protection Protocol) niet en in dat geval kunt u de beveiligde video's niet op het externe beeldscherm afspelen dat is aangesloten op de dock.

Om de video's af te spelen op het externe beeldscherm, sluit u het externe beeldscherm aan op de VGAof DP-aansluiting van uw computer en breidt u de weergave uit naar het externe beeldscherm. Meer informatie over het configureren van de weergave-instellingen vindt u onder [Hoofdstuk 4 'Werken met](#page-14-0) [de dock' op pagina 11](#page-14-0).

### 3. **De beelden op het externe beeldscherm flikkeren.**

Controleer de beeldschermresolutie van de computer en zorg ervoor dat de resolutie door de dock wordt ondersteund.

4. **De beelden op het externe beeldscherm hebben niet de juiste kleur.**

Controleer de kleurkwaliteit van het externe beeldscherm en pas de kleur aan zodat u de juiste kleur krijgt. Zie ['Kleurkwaliteit van het externe beeldscherm instellen' op pagina 14.](#page-17-0)

5. **De computer kan web flashes afspelen. Als u echter het venster naar het externe beeldscherm sleept en het afspeelscherm maximaliseert stopt de weergave.**

Om het probleem om te lossen moet u uw Adobe Flash Player bijwerken naar de laatste versie.

#### 6. **Het externe beeldscherm is leeg of de beelden op het externe beeldscherm flikkeren.**

Sluit een of twee externe beeldschermen tegelijk aan. Het wordt niet aanbevolen drie externe beeldschermen aan te sluiten.

#### **Audio**

### **Er komt geen geluid uit de luidsprekers van mijn computer of ik kan de audioaansluitingen van de computer niet gebruiken.**

ThinkPad en andere Lenovo-computers gebruiken standaard de combo-aansluiting voor headset en microfoon op de dock. Daarbij worden de ingebouwde audioaansluitingen uitgeschakeld wanneer de dock wordt aangesloten.

Ga als volgt te werk om de ingebouwde audioaansluitingen op uw computer in te schakelen:

- 1. Klik met de rechtermuisknop op het pictogram **Volume** in het berichtengebied van Windows.
- 2. Selecteer **Geluiden**. Het venster Geluiden wordt dan weergegeven.
- 3. Klik op de tab **Weergave** om een ingebouwd apparaat voor audio te selecteren en klik vervolgens op de tab **Geluidsopname** om een ander ingebouwd apparaat voor audio te selecteren.

Zie ['De headset en microfoon combo-aansluiting handmatig inschakelen' op pagina 13](#page-16-1) voor meer informatie.

### **Opmerkingen:**

- Om de nieuwe instellingen te activeren, start u het programma dat gebruik maakt van de audio-apparaten opnieuw.
- De instellingen die u hebt aangepast worden opgeslagen totdat u de instellingen de volgende keer wijzigt.

## <span id="page-22-0"></span>**Bijlage A. Informatie voor gehandicapten**

### **Documentatie in toegankelijke indelingen**

Lenovo biedt elektronische documentatie in toegankelijke indelingen, zoals van tags voorziene PDFbestanden of HTML-bestanden (Hypertext Markup Language). Elektronische documentatie van Lenovo wordt ontwikkeld om te garanderen dat slechtziende gebruikers de documentatie middels een schermlezer kunnen lezen. Elke afbeelding in de documentatie beschikt ook over voldoende alternatieve tekst zodat slechtziende gebruikers de afbeelding kunnen begrijpen als ze een schermlezer gebruiken.

Het programma Adobe Reader moet op uw computer zijn geïnstalleerd om PDF-bestanden te kunnen openen en bekijken. Het programma Adobe Reader kan ook gedownload worden op: <http://www.adobe.com>

## <span id="page-24-0"></span>**Bijlage B. Handelsmerken**

De volgende benamingen zijn handelsmerken van Lenovo in de Verenigde Staten en/of andere landen:

Access Connections Lenovo Het Lenovo-logo **ThinkPad** 

**ThinkVantage** 

Microsoft en Windows zijn merken van de Microsoft-groep van bedrijven.

DisplayPort is een handelsmerk van de Video Electronics Standards Association.

Andere benamingen van bedrijven, producten of diensten kunnen handelsmerken zijn van andere ondernemingen.

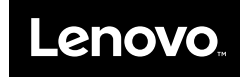